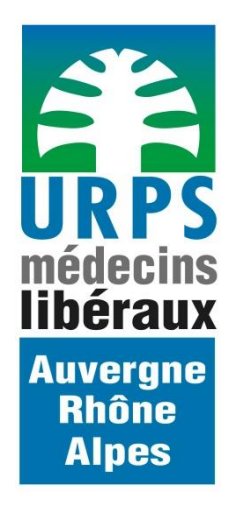

# **Carnet de Vaccination Electronique (CVE)**

**Procédure d'inscription**

#### **SOMMAIRE**

**[Création d'un compte SISRA](#page-2-0)** 

**[Guide d'installation de MonSisra sur mon ordinateur](#page-3-0)** 

[Guide d'installation de MonSisra sur mon mobile](#page-4-0)

[Accès à l'outil Carnet de Vaccination Electronique \(CVE\)](#page-5-0)

#### **1. Création d'un compte SISRA**

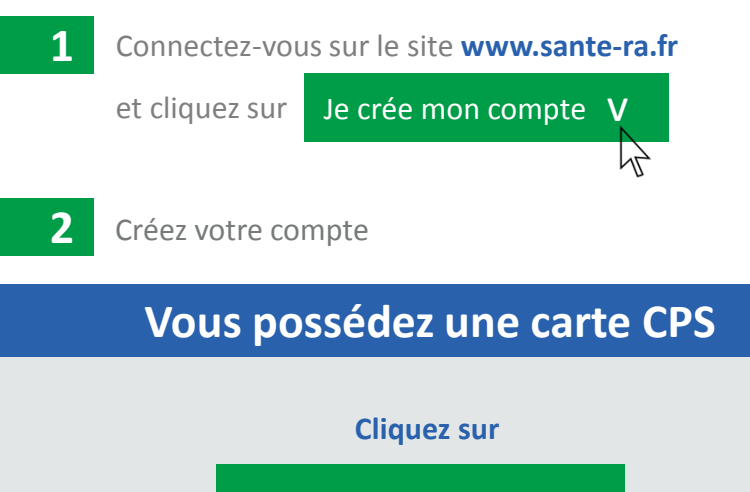

Insérez votre carte CPS\* et saisissez le code PIN.

Inscription par CPS

Vérifiez les informations renseignées automatiquement et complétez les informations manquantes.

Prenez connaissance de la charte d'utilisation des services SISRA puis validez.

#### **Vous possédez une carte CPS OU Vous ne disposez pas de carte CPS**

• **Vous êtes pharmacien, médecin, chirurgien-dentiste ou sagefemme :** adressez votre demande de carte CPS auprès de votre Ordre.

• **Vous appartenez à une autre profession réglementée (infirmier(e), masseur-kinésithérapeute, pédicure-podologue, orthophoniste, orthoptiste) :** adressez votre demande de carte CPS auprès de la DDASS dont vous dépendez.

Une fois votre carte CPS reçue, reprenez l'étape 1 « Création d'un compte SISRA » puis continuez avec les étapes 2, 3 et 4 afin de pouvoir accéder au Réseau Social des Professionnels de Santé.

**C'est terminé !** Vous disposez maintenant d'un compte SISRA.

<span id="page-2-0"></span>*\* Assurez-vous que le lecteur de carte CPS soit connecté et que les API de lecture soient installées.*

## **2. Guide d'installation de MonSisra** sur mon ordinateur

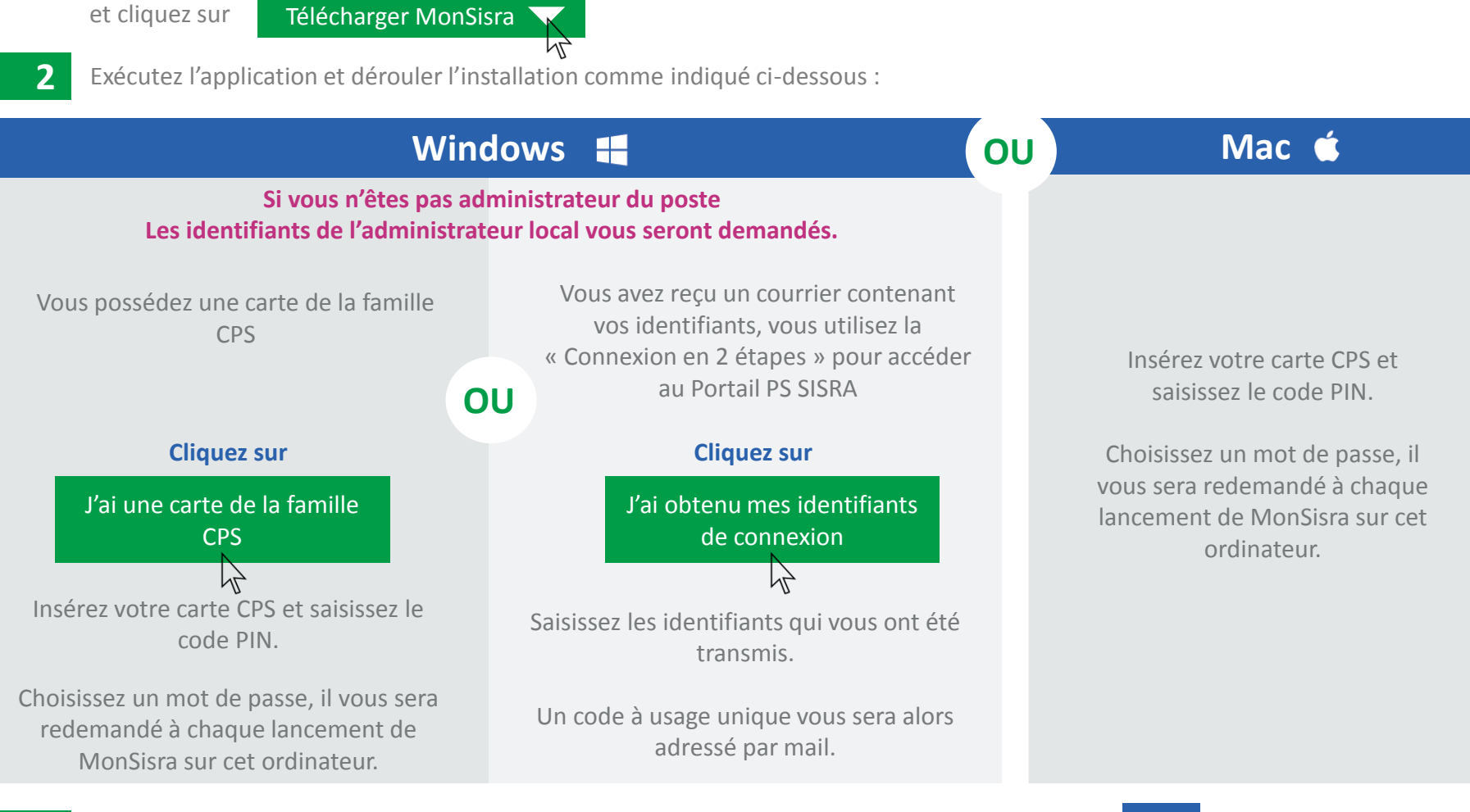

**3** Si vous souhaitez faciliter l'import de vos documents dans votre logiciel métier cliquez sur **OUI** et suivez les conseils personnalisés du logiciel.

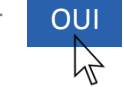

**4** Indiquez sur quelle période vous souhaitez récupérer vos anciens documents reçus.

<span id="page-3-0"></span>**C'est terminé !** MonSisra vous alertera lorsque vous recevrez un nouveau document.

Connectez-vous sur le site **www.sante-ra.fr/monsisra/installer**

**1**

### **3. Guide d'installation | i | MONSISTA** sur mon mobile

**Si vous souhaitez accéder au Carnet de Vaccination Electronique en mobilité, installez MonSisra sur votre mobile en suivant les instructions ci-dessous.**

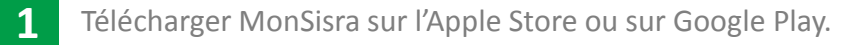

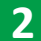

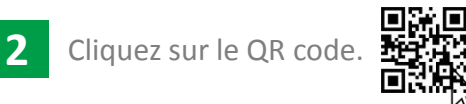

**3** Sur un ordinateur, connectez-vous sur le site **www.sante-ra.fr/mobile** Puis visez l'écran avec votre mobile.

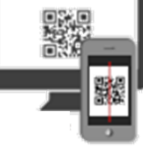

**4** Choisissez votre mot de passe.

Il vous sera redemandé à chaque lancement de MonSisra sur votre mobile.

<span id="page-4-0"></span>**C'est terminé !** MonSisra est installé sur votre mobile.

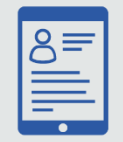

Pour pouvez accéder au RSPS :

**1** Accédez aux services SISRA par le moyen souhaité

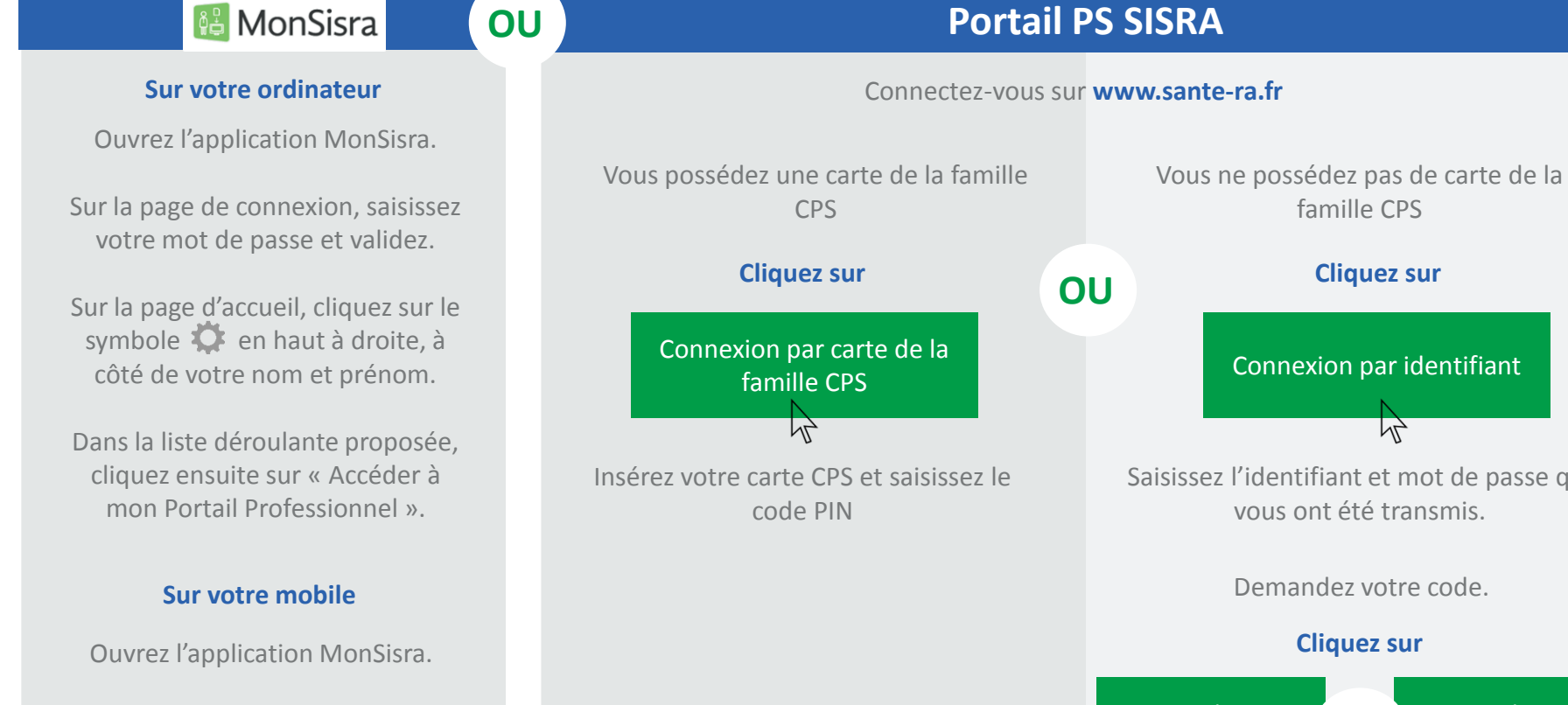

Sur la page de connexion, saisissez votre mot de passe et validez.

<span id="page-5-0"></span>Sur la page d'accueil, cliquez sur le menu puis cliquez sur « Accéder à mon Portail Professionnel ».

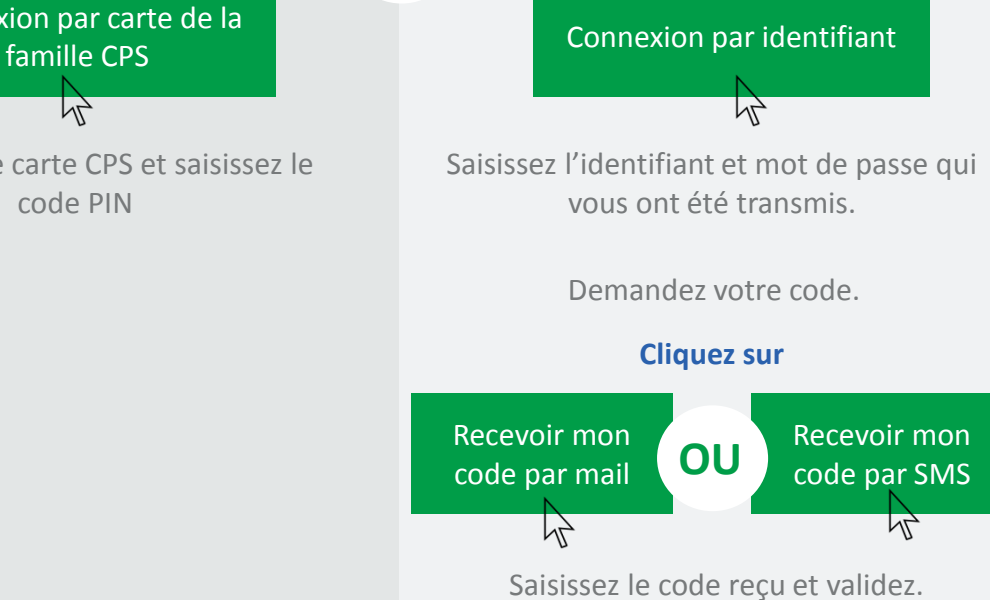

famille CPS

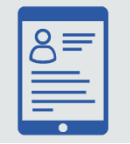

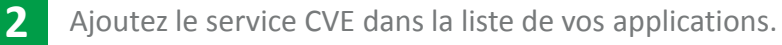

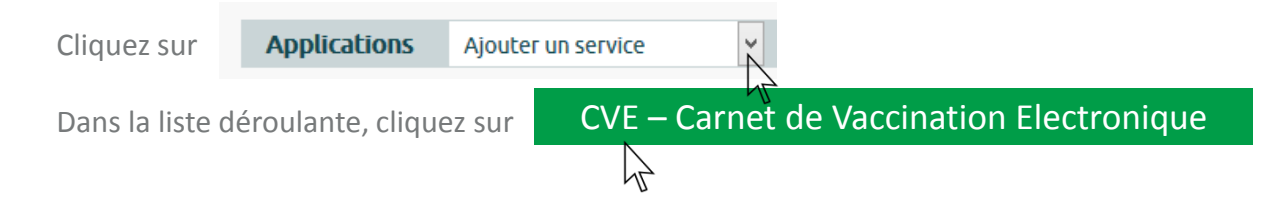

**Le CVE a bien été ajouté à vos applications !**

**3** Accédez à l'application CVE en cliquant sur le lien « Accès à l'application »

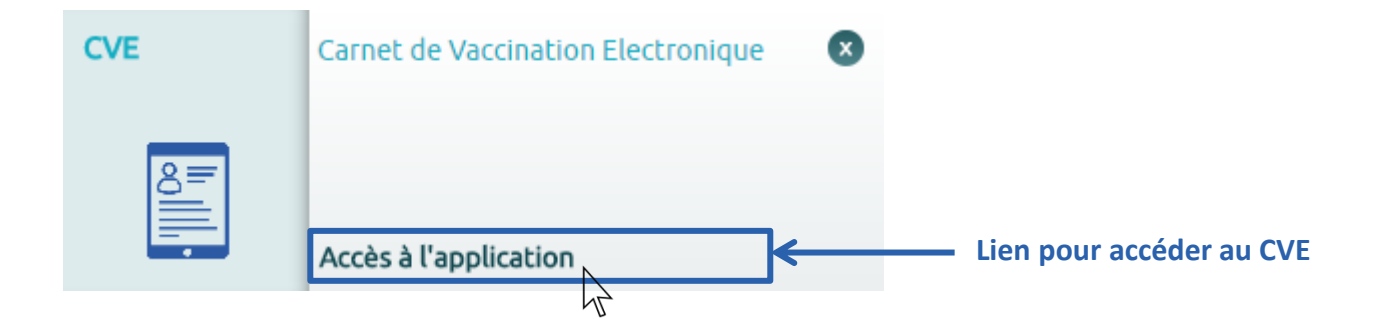

**C'est terminé !** Vous êtes maintenant connecté(e) au Carnet de Vaccination Electronique.